## **WPS Setup (Easy Push Button Setup)**

# **Quick Install Guide**

**DAP-1320**

©2012 D-Link Corporation/D-Link Systems, Inc. All rights reserved. D-Link and the D-Link logo are registered trademarks of D-Link Corporation or its subsidiaries in the United States and/or other countries. Other trademarks or registered trademarks are the property of their respective owners.

Maximum wireless signal rate derived from IEEE Standard 802.11g and 802.11n specifications. Actual data throughput will vary. Network conditions and environmental factors, including volume of network traffic, building materials and construction, and network overhead, lower actual data throughput rate. Environmental conditions will adversely affect wireless signal range.

Product specifications, size and shape are subject to change without notice, and actual product appearance may differ from that depicted on the package. Visit dlink.com (US) or dlink.ca (Canada) for more details.

iPhone, iPad, and iPod touch are registered trademarks of Apple Inc. Android is a trademark of Google Inc.

**4**  $\bigcirc$ **GE)** 

U.S. and Canadian customers can contact D-Link technical support through our web site or by phone. You can find software updates and user documentation on the D-Link website as well as frequently asked questions and answers to technical issues.

Before you contact technical support, please have the following ready:

- Model number of the product (e.g. DAP-1320)
- Hardware Revision (located on the label on the bottom of the product (e.g. rev A1))
- Serial Number (s/n number located on the label on the bottom of the product).

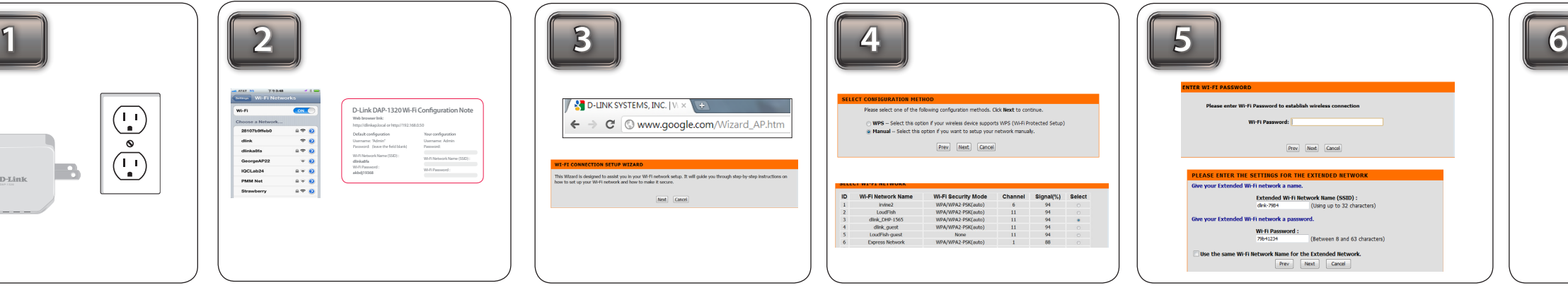

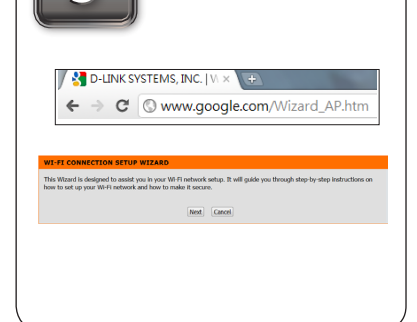

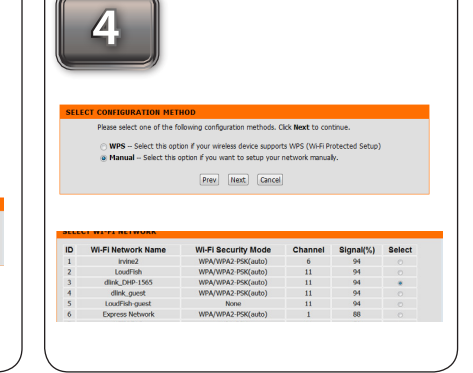

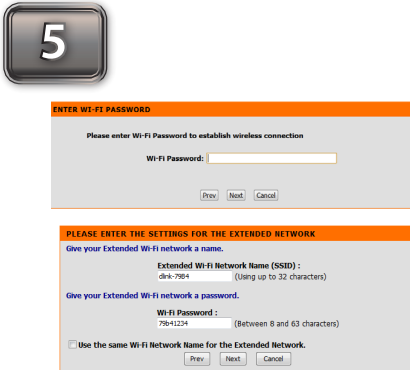

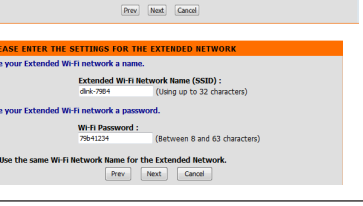

**United States** Telephone: (877) 453-5465 Internet: http://support.dlink.com

**Canada** Telephone: (800) 361-5265 Internet: http://support.dlink.ca

Plug the DAP-1320 into a wall outlet and verify if the power LED has turned from red

to a blinking amber.

**Note:** Usually the WPS LED will blink once it is pressed. Check your router's manual for more information.

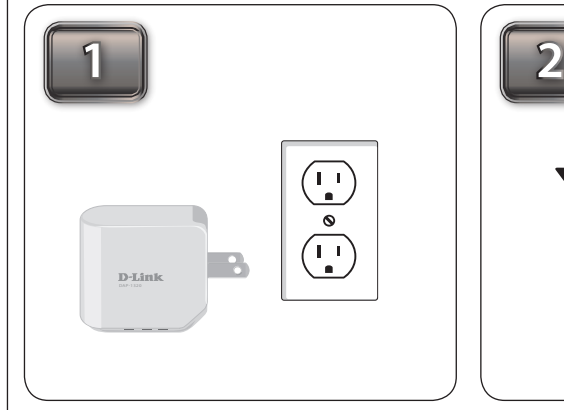

Press and **hold** the WPS button until the light starts Your AP/Router and DAP-1320 will be connected blinking green and then release. Please allow up to two when the LED light turns solid green. minutes for the WPS process to finish.

Once the connection is successful the LED will be solid green.

**Note:** If connection fails, try moving your DAP-1320 closer to your wireless router/access point and repeat steps 2 and 3.

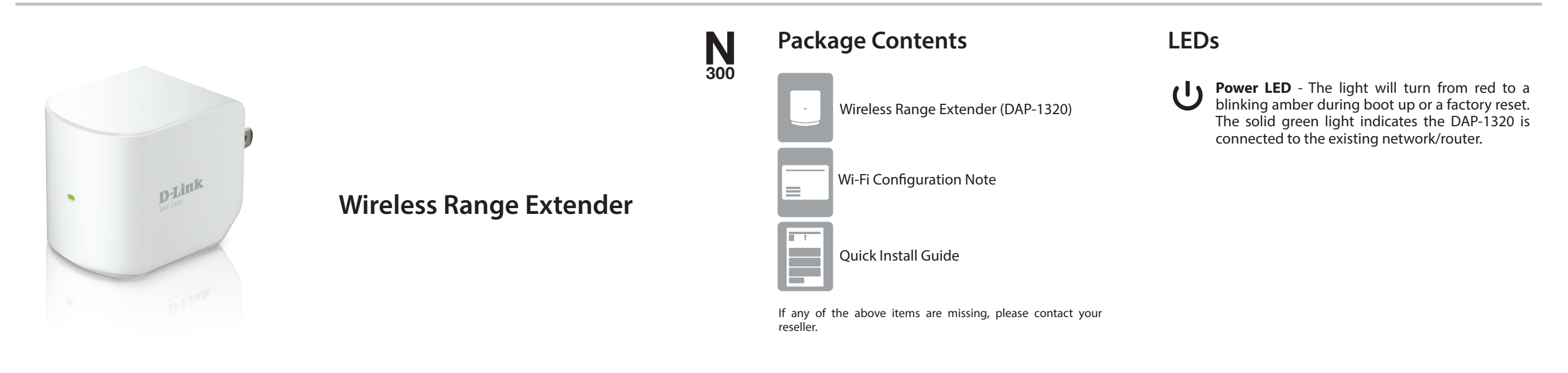

To connect wireless clients to the DAP-1320, use the Wi-Fi Network Name (SSID) and Wi-Fi Password information located on your configuration note.

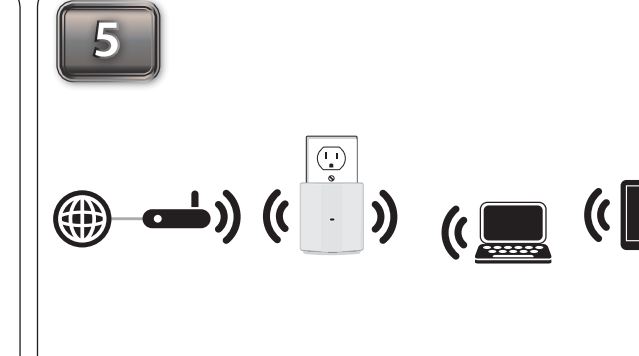

### **Web Browser Setup**

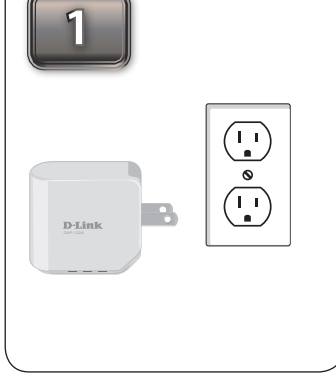

Plug the DAP-1320 into a wall outlet and verify if the power LED has turned from red to a blinking amber.

From your laptop or mobile device go to your Wireless Utility to display the available wireless networks and select the Wi-Fi Network Name (SSID) that is located on your configuration note (ex: **dlink-a8fa).** Then, enter the Wi-Fi password which is also located on your configuration note. **(ex: akbdj19368).** 

Select the configuration method and click **Next**.

For Manual configuration, select the Wi-Fi network you would like the DAP-1320 to connect to wirelessly.

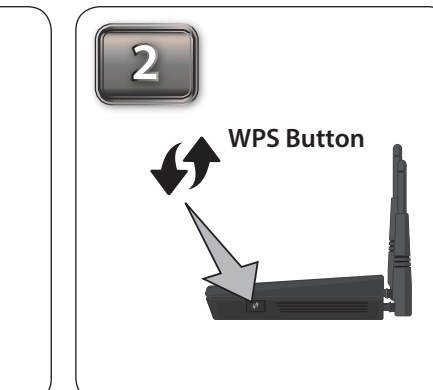

Press the WPS button on your AP/ Router.

Enter the Wi-Fi Password for the router you are using to connect and click **Next**.

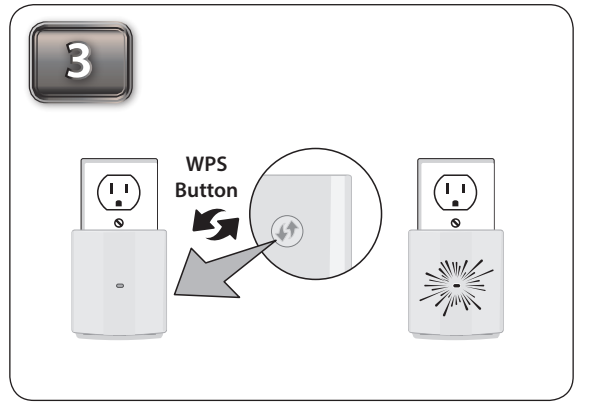

Once the second screen appears, you can choose to change the Wi-Fi Network Name (SSID) and the Wi-Fi Password for the DAP-1320. Click **Next** to continue and finish the setup process.

From your laptop or mobile device go to your wireless utility to display the available wireless networks. Then, search for the Wi-Fi Network Name (SSID) for the DAP-1320 that you created in Step 5 and connect to the network.

Open a web browser and type **http://dlinkap.local (**Windows/ Mac/iPhone/iPad). Please follow the on-screen instructions to complete the setup.

#### **Technical Support**

**Note:** Place your DAP-1320 in between your AP/Router and wireless clients.

## **Start Here**

#### **WPS Setup (Wi-Fi Protected Setup)**

If you have a WPS-enabled router, use the **WPS Setup** section below to guide you through the setup procedure. This will automatically connect your existing wireless router or access point to your DAP-1320. **Note: For more information about using WPS on your router or access point, refer to its manual.** 

#### **Web Browser Setup**

If you do not have an existing wireless router with WPS, use the **Web Browser Setup** section to connect your DAP-1320 using your computer.

#### **Extender Placement Recommendation**

For best results place the DAP-1320 within equal distance between your wireless router/access point and your wireless clients.

#### **Which Setup Method Should I Use?**

**Suggested Extender Setup**

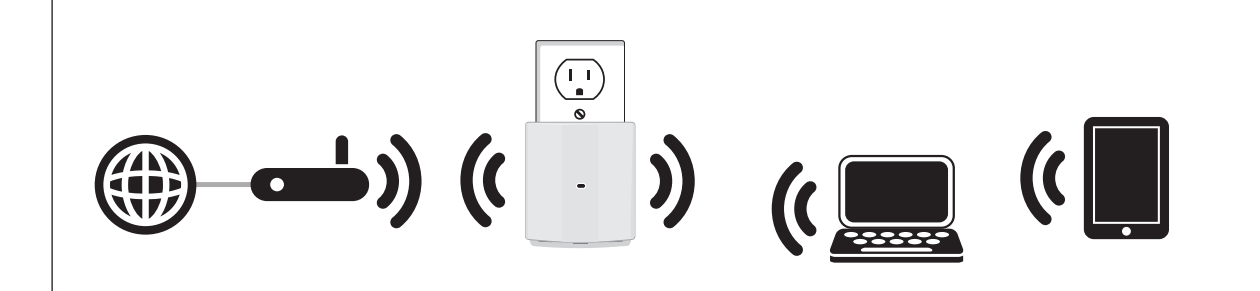